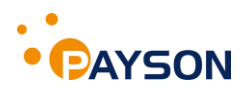

# **INSTALLATION GUIDE**

## **Payson Checkout 2.0 for Magento 2**

Payson Checkout 2.0 is designed for maximum conversion. In our new and fast payment solution, we have lost all unnecessary steps at the checkout to increase your sales. The payment window is nicely integrated into your e-shop where customers can easily complete the purchase in just a few clicks! The solution also supports sales between companies, "B2B".

The customer can choose to get home the item and subsequently pay for invoice or partial payment, or to pay the order directly with card or internet bank.

Payson Checkout 2.0 has our lowest transaction cost and you do not get any fixed fees. Get started quickly, within 24 hours when you create an account with BankID!

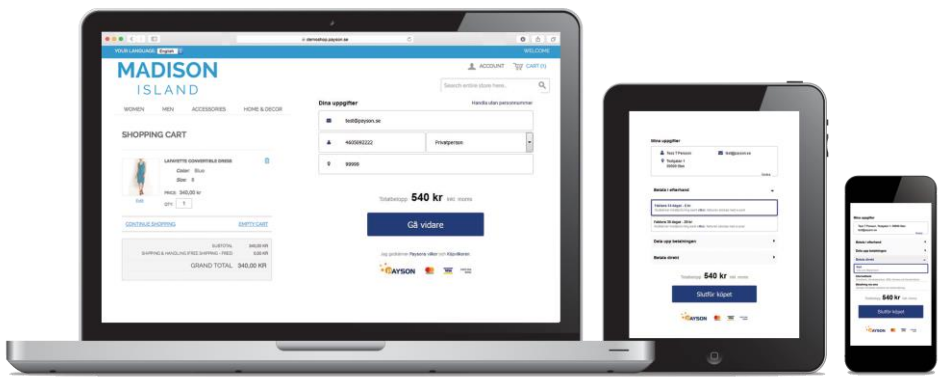

## **Requirements**

The module supports SEK and EUR.

## **Manual installation**

- 1. Download the file PaysonAB\_PaysonCheckout2.zip
- 2. Extract the file to <magento\_install>/app/code/, after extraction you should see <magento\_install>/app/code/PaysonAB/
- 3. Run Magento 2 commands: php bin/magento module:enable PaysonAB\_PaysonCheckout2 --clear-static-content php bin/magento setup:upgrade php bin/magento setup:di:compile php bin/magento cache:flush

## **Configuration**

See "Stores->Configuration->Sales->Payment Methods->Other payment methods->PaysonAB / Payson Checkout 2"

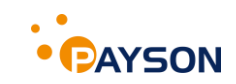

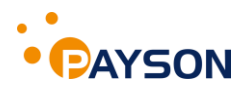

- **Enabled** Enable or disable the module.
- **Title** Display a checkout title.
- **Allowed countries** Allow Payson Checkout 2.0 in all or specific countries.

### • **Choose specific countries** Used if "Allowed countries" is set to "Specific Countries".

#### • **Test mode**

With a TestAgents Agent ID and API Key, transactions and logs are created at *[https://test](https://translate.google.com/translate?hl=sv&prev=_t&sl=sv&tl=en&u=https://test-www.payson.se)[www.payson.com](https://translate.google.com/translate?hl=sv&prev=_t&sl=sv&tl=en&u=https://test-www.payson.se)* so that the installation can be tested. Create a TestAgent at: *[https://test](https://translate.google.com/translate?hl=sv&prev=_t&sl=sv&tl=en&u=https://test-www.payson.se/TestAccount/Create)[www.payson.se/TestAccount/Create](https://translate.google.com/translate?hl=sv&prev=_t&sl=sv&tl=en&u=https://test-www.payson.se/TestAccount/Create)*

To use the TestAgent set "Test mode" to "Yes" and enter the TestAgents Agent ID and API Key.

Once the installation is tested, it's time to enter the store's Agent ID and API Key. Open a PaysonAccount at: *[https://account.payson.se/account/create/?type=b](https://translate.google.com/translate?hl=sv&prev=_t&sl=sv&tl=en&u=https://account.payson.se/account/create/%3Ftype%3Db%2520)* to create the store's Agent ID and API Key. Do not forget to set "Test mode" to "No".

## • **Agent ID**

An Agent ID is retrieved by opening a PaysonAccount.

- **API Key** An API key is retrieved by opening a PaysonAccount.
- **Checkout theme** Choose which theme Payson Checkout 2.0 should use.
- **Terms url** Choose which page/url that should be used for terms.
- **Capture from Magento** Set to "Yes" to automatically send "Shipped" status to Payson.

Click "Save Config" to complete the configuration of the module.

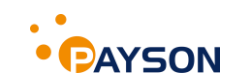

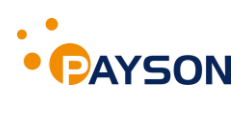

# **Customer information for conducting test purchases**

Tess T Persson Testgatan 1 999 99 Stan Email: test@payson.se SSN: 4605092222 Phone: 111 1111

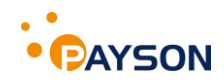